24x7 FREE Online Technical Support support@escanav.com http://forums.escanav.com

Clients Supported

**Quick Reference Guide** Corporate and Enterprise Solution

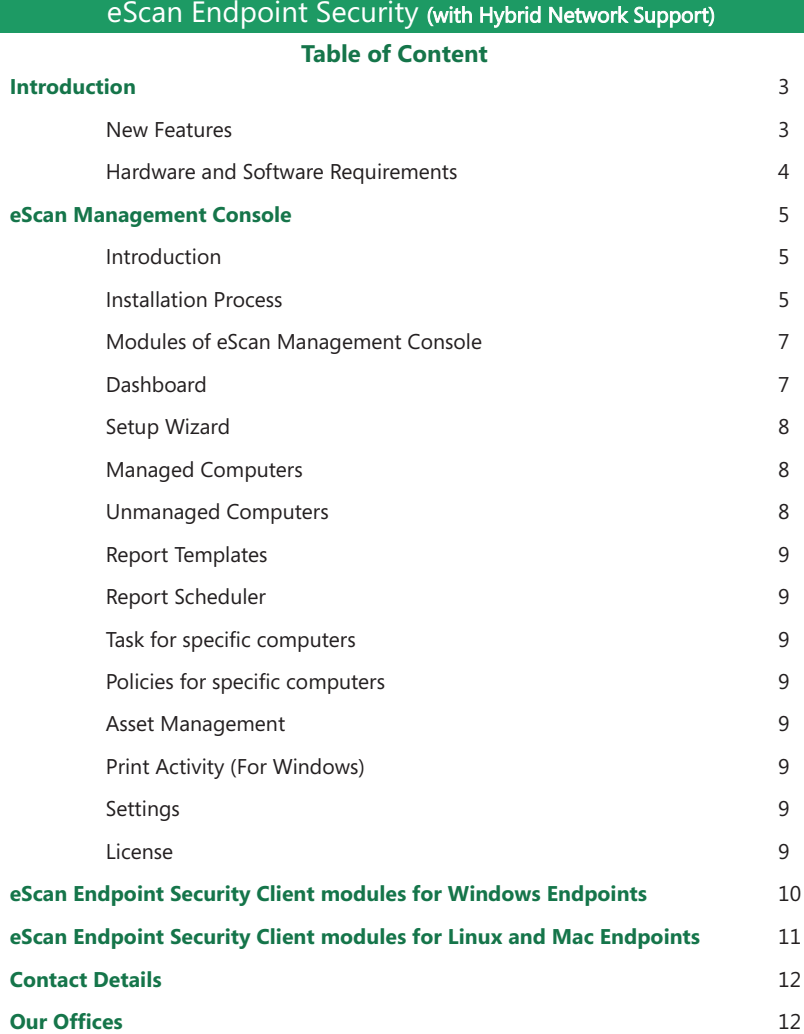

 $\n *Q*$ ICROWORLD

Quick Reference Guide Page 1

The software described in this guide is furnished under a license agreement and may be used only in accordance with the terms of the agreement.

#### **Document Number: 5BCCORP/14.1**

#### **Current Software Version: 14.x**

**Copyright Notice:** Copyright © 2015. All rights Reserved.

Any technical documentation that is made available by MicroWorld is the copyrighted work of MicroWorld and is owned by MicroWorld.

**No Warranty:** This technical documentation is being delivered to you AS-IS and MicroWorld makes no warranty as to its accuracy or use. Any use of the technical documentation or the information contained therein is at the risk of the user.

Documentation may include technical or other inaccuracies or typographical errors. MicroWorld reserves the right to make changes without prior notice.

No part of this publication may be copied without the express written permission of MicroWorld.

Trademarks: The terms MicroWorld, eScan, MWL and MailScan, the eScan Logo, MailScan Logo and MicroWorld Logo are trademarks of MicroWorld.

Microsoft, MSN, Windows and Windows Vista are trademarks of the Microsoft group of companies. All product names referenced herein are trademarks or registered trademarks of their respective companies. MicroWorld disclaims proprietary interest in the marks and names of others. Although MicroWorld makes every effort to ensure that this information is accurate, MicroWorld will not be liable for any errors or omission of facts contained herein. MicroWorld reserves the right to modify specifications cited in this document without prior notice.

No part of this document may be reproduced or transmitted in any form or by any means, electronic or mechanical, for any purpose, without the express written permission of MicroWorld.

Other product names mentioned in this manual may be trademarks or registered trademarks of their respective companies and are hereby acknowledged.

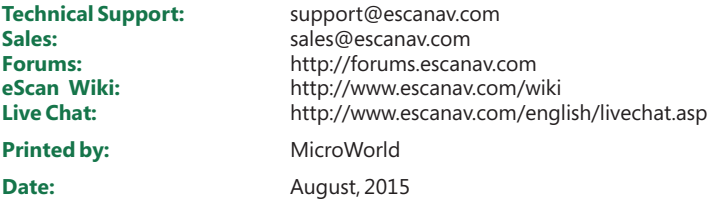

**MICROWORLD** 

Quick Reference Guide

## **Introduction**

## MicroWorld Welcomes You!

A few words before you start

eScan Endpoint Security (with Hybrid Network Support) offers cogent method to block external devices and restrict unauthorized applications. It also provides comprehensive Software and Hardware Asset Management for Windows, Mac, Linux or Android endpoints. This will help you to tackle your system in an efficient manner by providing fine control over your sensitive data.

## **New Features added:**

- Unified Console for Windows, Mac, Linux and Android
- Data Theft Notification
- Set advanced security policies
- Secure Web Interface
- Dashboard
- Asset Management
- Print Activity
- License Management
- Endpoint Security (Application and Device Control)
- Client Live Updater
- Reports and Notifications
- Task deployment
- Manage updates

eScan Endpoint security client as well as server can be installed on any computer where any other antivirus software is already installed.

## **Hardware and Software Requirements for Windows**

The software and hardware requirements for installing eScan are as follows

## **Windows Requirements**

#### **Platforms Supported** (Windows server & workstations)

Microsoft® Windows® 2012 / SBS 2011 / Essential / 2008 R2 / 2008 / 2003 R2 / 2003 / 10 / 8.1 / 8 / 7 / Vista / XP SP 2 / 2000 Service Pack 4 and Rollup Pack 1 (For 32-Bit & 64-Bit Editions)

#### **Hardware Requirement for Server and Endpoints**

**For Server**

- CPU 2GHz Intel™ Core™ Duo processor or equivalent.<br>• Memory 4 GB and above
- 
- Memory 4 GB and above Disk Space (Free) 8 GB and above

#### **For Endpoints (Windows )**

- CPU 1.4 Ghz minimum(2.0 Ghz recommended) Intel Pentium or equivalent<br>• Memory 1.0 GB and above
- 
- Memory 1.0 GB and above Disk Space (Free) 1 GB and above

### **eScan Console can be accessed by using below browsers:**

- Internet Explorer  $7 / 8 / 9 / 10$ <br>• Firefox 14 & above
- 
- Firefox 14 & above Google Chrome latest version

#### **Linux Requirements**

#### **Platforms Supported (Linux Endpoints)**

- $\bullet$  RHEL 4 & above (32 & 64 bit)
- CentOS  $5.10$  & above (32 & 64 bit)
- $\bullet$  SLES 10 SP3 & above (32 & 64 bit)
- $\bullet$  Debian 4.0 & above (32 & 64 bit)
- OpenSuSe 10.1 & above ( 32 & 64 bit )
- $\bullet$  Fedora 5.0 & above (32 & 64 bit)
- Ubuntu 6.06 & above ( 32 & 64 bit )

## **Hardware Requirements (Endpoints)**

- CPU Intel® Pentium or compatible or equivalent.<br>● Memory 512 MB and above
- 
- Memory 512 MB and above Disk Space 500 MB free hard drive space for installation of the application and storage of temporary files

## **Mac Requirements**

**MICROWORLD** 

#### **Platforms Supported ( Mac Endpoints)**

- Mac OS X 10.9 Mavericks<br>● Mac OS X 10.8 Mountain Lion
- 

## **Hardware Requirements (Endpoints)**

CPU - Intel based Macintosh Memory – 1 GB and More recommended Disk Space – 500 MB and above

- $-Mac OS X 10.7 Lion$
- $\bullet$  Mac OS X 10.6 Snow Leopard

## **Ouick Reference Guide** Page 4

#### **Hardware Requirements (Endpoints) Android Requirements**

• Android Version 2.2 & above

## **eScan Management Console Introduction**

A web based centralized Management Console that helps the administrator to install and manage eScan Endpoint Security Client on Windows, Linux and Mac machines connected to the network.

Using this console you can perform following activities –

- Install eScan Corporate Client application on the Endpoints connected to the network.
- Monitor the Security Status of the Endpoints connected to the network in the organization.
- Create and Manage policies or tasks for Endpoints on your network.
- Cre<br>• Cre<br>• Ma Create and View customized reports of the Security Status of the Endpoints.
- Manage Notifications for Alerts and Warnings.

## **Installation Process**

Installing the application from the installation file downloaded via the Internet is identical with installing the application from the CD. The eScan installation setup file called ewn2ksmk.exe. The eScan setup is an Interactive Installation Wizard. We recommend closing of all applications before proceeding with the installation.

#### **STEP 1 - Choosing the Language**

eScan is available in multiple language. Select the appropriate language from the drop down box and click on the OK button.

## **STEP 2 - Installation Wizard Welcome Screen**

Installation Wizard welcomes you to the installation process. Click the NEXT button to proceed with the installation or click the CANCEL button to abort the installation.

#### **STEP 3 - License Agreement**

This window contains the End-User License Agreement (EULA) for eScan Software Product. Read it carefully, and if you agree with all terms and conditions of the agreement, select "I accept the terms of the license agreement" and press the NEXT button and the installation will be continued. Or select "I don't accept the terms of the license agreement" or press the CANCEL button to abort the installation or click the BACK button to go back to the previous window.

#### **STEP 4 - Selecting the Installation Folder**

After accepting the EULA, you will be asked to identify the folder on your computer where the application should be installed.

The default path is:

<System Drive>\Program Files\eScan for 32-bit systems.<System Drive>\Program Files (x86)\eScan for 64-bit systems.

**Note:** You can specify a different folder by pressing the BROWSE button and selecting a folder. To proceed with the installation, press the NEXT button.

#### **STEP 5 - Summary report before Installation**

This window will show the summary of the options selected like destination of the installation location. This step completes the preparation for installing the application on your computer. Click on the BACK button if you want to review or change any settings. Click on the INSTALL button to proceed with the installation. The installation files will start copying to your computer.

#### **STEP 6 - eScan Management Console Configuration wizard**

This wizard will guide you for installation of Microsoft Windows Installer, Microsoft .Net framework and SQL Server Express Edition. Click on "NEXT" button to proceed.

#### **STEP 7 – Select computer hosting SQL Server**

In this window, you can either install SQL Server using this wizard or you can select existing installation of SQL Server by clicking "Browse" button. Once you select the appropriate installation method for SQL Server, click on "NEXT" button to proceed. eScan Corporate Edition with Cloud Security. If you select "Install Microsoft SQL Server Express Edition (Recommended)" option and then click on "NEXT" button, you will get next wizard which will install Microsoft Windows Installer, Microsoft .Net Framework and SQL Server Express Edition freshly on the system. Once everything is installed "NEXT" button will get enabled. Click on "NEXT" button to proceed and then follow the STEP number 8. (IMP: If SQL is already installed on the system do not select this option, instead select the second option "Choose existing" SQL Server name). If you select "Choose existing" option, then you need to select the SQL Server Name, you can either type the SQL Server Name or you can click on "Browse" button to choose the SQL Server Name.

Once you select "Choose existing" and click next you will be prompted for SQL Server instance name, Hostname or IP Address of the system on which SQL Server is already installed, Login Name and Password. If the information filled by you, is proper, then you can click on "Test connection" button to verify the connection to the SQL Server is successful or not. If the connection is successful you can click on "NEXT" button to proceed. If the connection is not successful, please verify the SQL server connectivity with other tools or check if the system or IP Address is reachable.

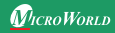

#### **STEP 8 – eScan Management Console Login Information**

In this page, you need to enter the root user login credentials, root is the default administrator account created for accessing eScan Management Console. This user will have all the rights. Here all the fields are mandatory. Then click on "NEXT" button to proceed.

#### **STEP 9 – eScan Management Console Configuration successfully completed**

This will confirm you the entire configuration have been successfully done. Click on "Finish" button to proceed.

#### **STEP 10 – eScan Install**

It will start installing the necessary files as per the configuration being done, mean while it will start eScan toolkit to scan memory locations to see if the system is infected or not. It will take few minutes to complete with the installation.

During the process of installation, eScan software will search for other Anti-Virus programs which may conflict with this application. If any such programs are detected, we recommend you to uninstall them before you proceed.

#### **STEP 11 – Completing the Installation**

It will indicate that it is necessary to restart the computer to correctly complete the Installation.

## **Modules of eScan Management Console Dashboard**

The dashboard displays Deployment status, protection status, protection statistics and summary Top 10 of all the managed Endpoints in the form of pie charts.

- **Deployment status:** The exact numerical data can be found here. For example: If eScan endpoint security has been deployed on 50 machines; it will show the details of all the 50 machines namely the updated, not updated, unknown and the total number of deployed machines. It will also show the details of the license and the
- eScan version installed on the Endpoints. **Protection Status:** This will display the module status of all the managed computers. For example: Status of eScan Endpoint Security(with Hybrid Network<br>Support) modules- Web-anti phishing, Web Protection and Endpoint Security.
- Support) modules- Web-anti phishing, Web Protection and Endpoint Security. **Protection Statistics:** This will display the module activity of all the managed computers. For example: The Endpoints where the specific websites are allowed or blocked, USB access allowed or blocked, execution of applications allowed or
- blocked on managed Endpoints. **Summary Top 10:** This will display the Summary of the Top 10 activities and status of all the managed computers. For eg: It will display the Top 10 USB blocked count,

**Ouick Reference Guide** Page 7

Top 10 Application blocked and allowed count by application name and computer name etc.

## **Setup Wizard**

This module will be guiding you in creating groups, adding Endpoints to particular groups, adding hosts from the network and installing eScan Endpoint Security on the connected computer at a desired path/ location on that computer. This option will be visible only to root users.

## **Managed Computers**

This module will allow you to create a new group, set group configuration, deploy / upgrade eScan Endpoint Security, uninstall eScan Endpoint Security, creates groups, adds tasks and also create update agents. It consists of a Console tree on the left and a task pane on the right. The console tree has two tabs an Action List and Client Action List. The Client Action list has a list of specific activities carried out for eScan Endpoint Security Endpoints namely for deploying / upgrading, or removing from group.

#### **Unmanaged Computers**

This module will allow you to add Endpoints on the network using IP range, Active Directory where eScan has not been installed and are not assigned to any Managed groups. This module will allow you to add all these unassigned Endpoints to specific managed groups for installing eScan and deploying policies. The unmanaged computers have three nodes on the navigation pane. Network Computers, IP Range, Active Directory, New computers found.

#### **Network Computers**

It displays the Endpoints present on the corporate network. You can select the user group to view the list of computers present in that group.

**IP Range** 

Specify the IP range you want to view by clicking on New IP range. It will display the IP range for the network as nodes in a console tree and also allows you to add or delete an IP range by clicking New IP Range and Delete IP range

## respectively. **Active Directory**

You will have to specify the Active Directory Domain Controller Address. You can also add, modify, or delete the Active Directory from the Properties window. After specifying the address, select the computers that you want to be

## managed. **New computers Found**

This will display the list of Endpoints where eScan is not installed.

#### **Report Templates**

This module provides you with predefined reports based on the eScan modules, for a specific period for the specific eScan modules. It helps to create schedules, view report properties, refresh reports. It also allows the administrators to send these reports to specific recipients at specific times and create custom reports based on desired criteria.

#### **Report Scheduler**

This module will help you in creating report Templates and scheduling them on the managed Endpoints at a specified time or manually start instantly. The reports will be sent to specified email address at specified time period in any of the desired format (HTML, PDF, Excel or CSV).

#### **Task for specific computers**

This module will allow you to create and run tasks on specific Endpoints. It allows you to schedule or modify created tasks from managed computers or groups. It also helps you to view the results of completed tasks.

#### **Policies for specific computers**

This module allows you to define the rules for specific Endpoints in the managed group. It also allows you to re-define the rules that you have already created.

#### **Asset Management**

This module provides you the details of the entire hardware configuration and the list of software installed on the managed computers connected to the network. It allows you to filter the information based on your requirement and also allows you to export all the system information in excel, .PDF or HTML format.

#### **Print Activity** (For Windows Endpoints)

This module maintains a log of all the print activity done by all the managed computers through any printer connected to the network.

#### **Settings**

This module will allow you to define important settings for FTP downloads, web console timeout settings, and update download settings.

#### **License**

This module will enable you to manage license of users. You can add, activate, and view the total number of licenses available, number of licenses deployed, and number of licenses remaining with their corresponding values.

## **Procedure for installing Agent on Mac Computer**

- 
- Download Agent from the link sent by the administrator.<br>• Now manually install the Agent by browsing from the stored path. File name -Agent\_Setup.dmg

## **Procedure for installing Agent on Linux Endpoints**

- Download Agent from the link sent by the administrator.
- After login as root or Sudo user, manually install the Agent from the stored path using command - dpkg - i for debian based Operating System or rpm - ivh for rpm based Operating system in the terminal window.

## **On eScan Server (eScan Management Console)**

- Login to the web management console with your username and password.
- Click Managed Computers on the navigation panel and select a group to which Endpoints have already been added.
- Select a particular computer and Click Refresh Client option in Management Console.
- A link will be created for downloading the setup file of eScan Endpoint Security for Client.
- Download the setup from the link on the server computer.
- Now go to Deploy/ upgrade eScan Endpoint Security for Client under Client Action List.
- Select install other software option.
- Tick on  $\sqrt{ }$  Linux / MAC Client Setup option.
- Paste the complete path where the setup file is stored on the computer along with complete file name of the setup file in the text area under "Required files for Installation".
- Executable file name will be visible in drop down for Executable File.
- Click Install. The installation will start and you will be informed through a message on completion.

## **eScan Endpoint Security Client modules for Windows Endpoints**

**Note:** Not all of the features listed for windows will be available in Mac and Linux.

#### **Web Protection**

This will allow you to define the sites that you do not want to allow access to. You can define the site names you want to block, do a time based access restriction.

#### **Endpoint Security**

This will control the application from the point of end users by allowing/ restricting USB, block listing, white listing, and defining time restrictions.

#### **eScan Endpoint Security Client modules for Mac Endpoints**

#### **Endpoint Security**

Block USB storage device - This option is present in settings under Protection Module in eScan for Mac.

This will allow you to block USB storage device from accessing your computer. This option is available only in Mac Endpoints.

#### **eScan Endpoint Security Client modules for Android Endpoints**

#### **Administrator Mode**

This will allow you to change the settings from your mobile device once you input the correct password provided on the server. Without the password you will have only a ready-only access to all the modules and won't be able to make any changes to the already defined settings.

#### **Device Compliance**

This will portray the compliance status of the device as healthy or non-compliant. The device is set to healthy or non- compliant based on the policies defined on the server.

#### **Call and SMS Filter**

Blocking of unwanted Calls and SMS.

#### **Backup**

Take a Backup of SMS and Contacts from managed device to the server.

#### **Parental Control**

Block execution of Unwanted Applications as well as opening on unwanted websites on the device, as desired.

#### **Anti-Theft**

This feature allows to locate the Device, Wipe the Data present on the Device (SMS and Address Book), Block Device from being used without Admin password, Raise an Alarm for easy location of the Device, and to send Message to the Device through MDM Server.

#### **Privacy Advisor**

It shows the permissions for installed applications on your device.

#### **Applications**

You can download new apps from the app store and also portrays the list of downloaded apps.

#### **Additional Settings**

Configure Advanced Settings for your device for showing notifications, sound notifications, creating secret code, Write logs, and Uninstall eScan from Device, Sync with the Server, and Change Server and Port Address.

## **Contact Details**

### **FREE Technical Support**

We offer 24x7 FREE Online Technical Support to our customers through e-mail and live chat. We also provide FREE Telephonic Support to our customers during business hours.

## **Chat Support**

The eScan Technical Support team is available round the clock to assist you with your queries. You can contact our support team via chat by visiting http://www.escanav.com and clicking on Live Online Support.

## **E-mail Support**

We value your suggestions. Please feel free to send your gueries, suggestions, and comments about our products or this guide to support@escanav.com.

## **Our Offices**

#### **India:**

MicroWorld Software Services Pvt. Ltd. CIN No.: U72200MH2000PTC127055 Plot No. 80, Road No. 15, MIDC, Marol Andheri (E), Mumbai - 400093, India. Tel: +91 22 2826 5701- 05 Fax: +91 22 2830 4750

#### **USA:**

MicroWorld Technologies Inc. 31700 W 13 Mile Rd, Ste 98, Farmington Hills, MI 48334, USA. Tel: +1 248 855 2020 / 2021 Fax: +1 248 855 2024

#### **Germany:**

MicroWorld Technologies GmbH Drosselweg 1, 76327 Pfinztal, Germany. Tel: +49 72 40 94 49 0920 Fax: +49 72 40 94 49 0992

#### **South Africa:**

MicroWorld Technologies South Africa (Pty) Ltd. 376 Oak Avenue, Block B (Entrance at 372 Oak Avenue) Ferndale, Randburg, Gauteng, South Africa. Tel: Local: 08610 eScan (37226), International: +27 11 781 4235 Fax: +086 502 0482

**For Sales Enquiry,** please write to: sales@escanav.com

**For Knowledgebase,** please visit: http://forums.escanav.com

**For Wikipedia/Help,** please visit: http://www.escanav.com/wiki

#### **Malaysia:**

MicroWorld Technologies Sdn Bhd (722338-A) E-8-6, Megan Avenue 1, 189, Jalan Tun Razak, 50400 Kuala Lumpur, Malaysia. Tel: +603 2333 8909/8910 Fax: +603 2333 8911

#### **Mexico:**

eScan Mexico Manzana 3, SuperManzana 505, Lote 13, Fraccionamiento Pehaltun, C.P. 77533, Cancun, Quintana Roo, Mexico. Tel: +52 998 9893157

**For Support Enquiry,** please write to: support@escanav.com

## **Ouick Reference Guide** Page 15